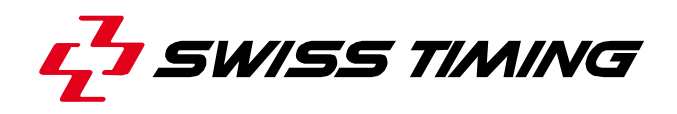

*Mode d'emploi* 

# **GALACTICA**

# **INTERFACE NATATION (SWIMMING INTERFACE)**

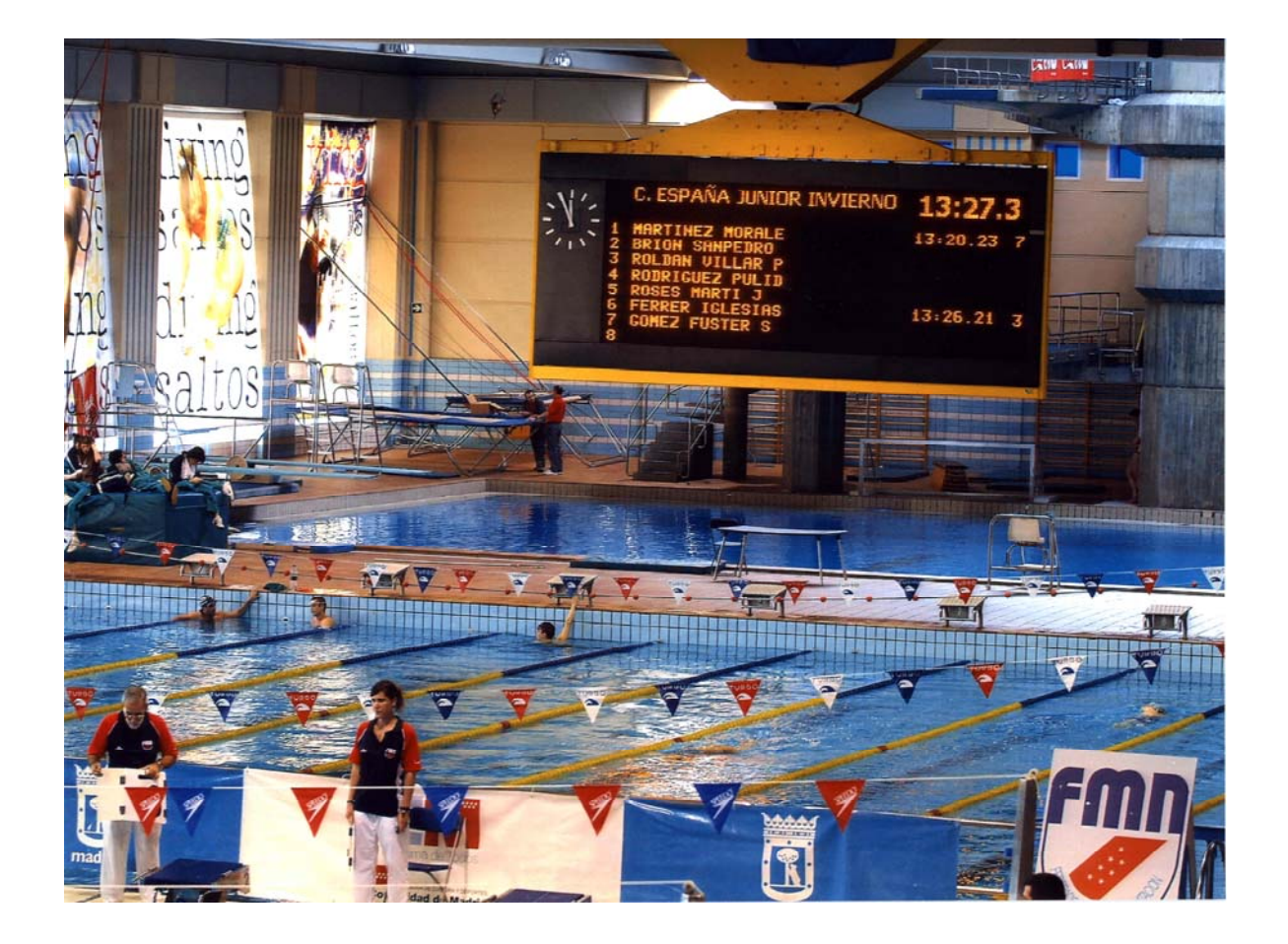

#### **3311.545.01**  Version 1.3 Edition Mars 2008

# **PRÉCAUTIONS**

- **Les informations contenues dans ce document peuvent être modifiées sans préavis.**
- **Swiss Timing LTD ne pourra être tenu pour responsable des erreurs contenues dans la documentation ou de tout dommage secondaire ou conséquent (y compris la perte de profits) découlant de la fourniture, des performances ou de l'utilisation du produit, que ce soit sur la base d'une garantie, d'un contrat ou d'un autre fondement juridique.**

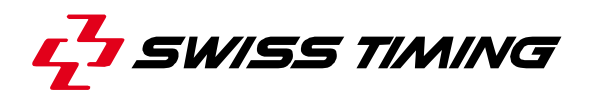

*TABLE DES MATIÈRES* 

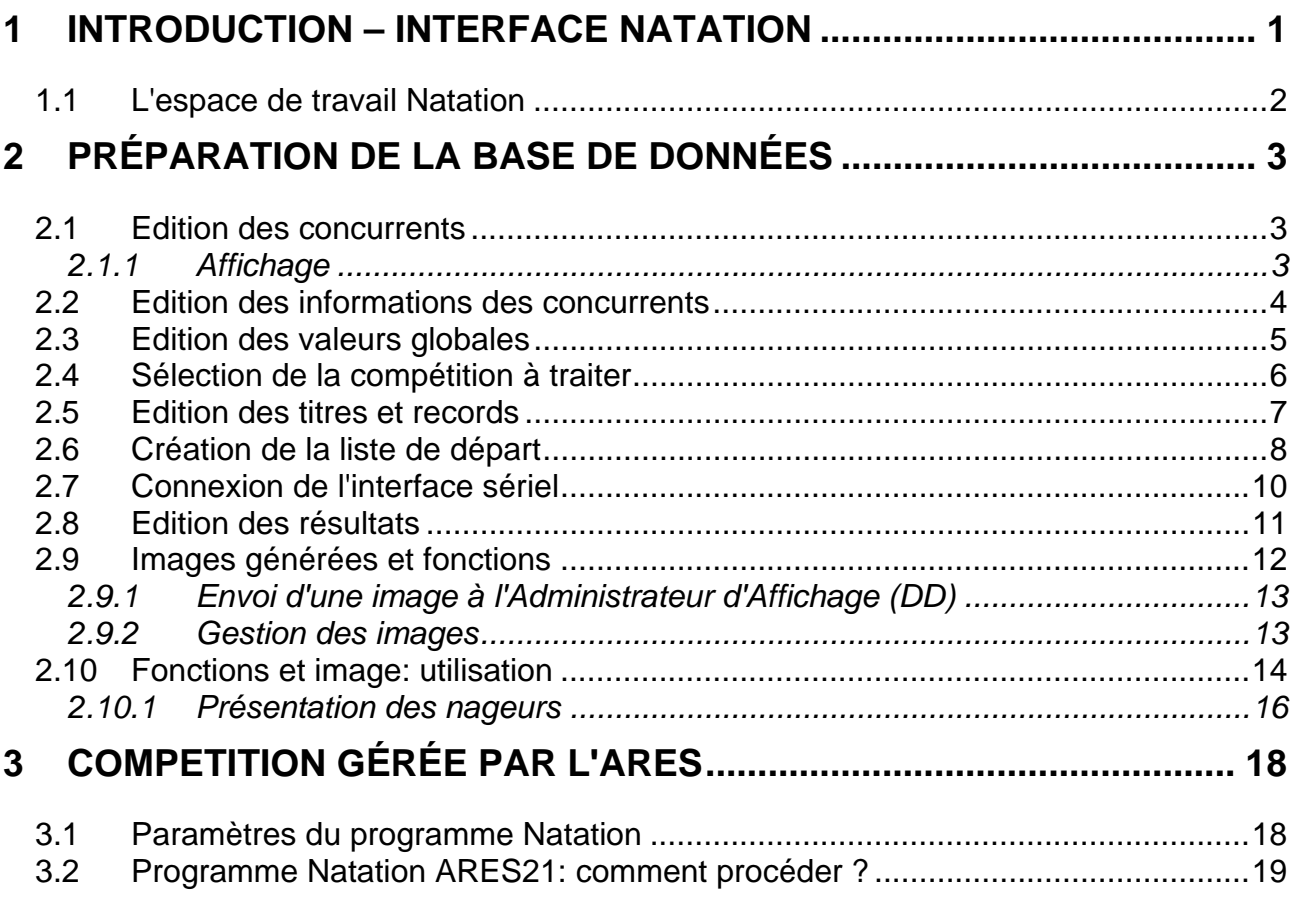

© Reproduction in any manner whatsoever without the written permission of Swiss Timing Ltd. is strictly forbidden.<br>© La reproduction de ce document, sous quelque forme que ce soit, et sans l'autorisation écrite de Swiss T

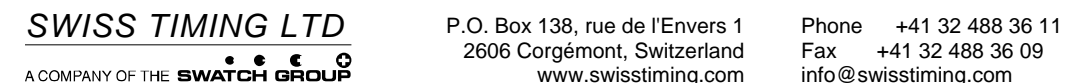

2606 Corgémont, Switzerland Fax +41 32 488 36 09<br>www.swisstiming.com info@swisstiming.com

### **1 INTRODUCTION – INTERFACE NATATION**

Le programme Natation gère des compétitions de natation et fournit l'interface entre l'appareil de chronométrage (ARES21) et le logiciel du tableau matriciel; il peut aussi gérer, si l'ARES ne s'en charge pas, le fichier des concurrents contenant des informations sur les participants des différentes compétitions.

Pour chaque course, l'opérateur dresse une liste de départ en important des données de la base de données des concurrents. Cette liste sera ensuite automatiquement mise à jour à réception des informations de la base de temps (temps écoulé et temps final).

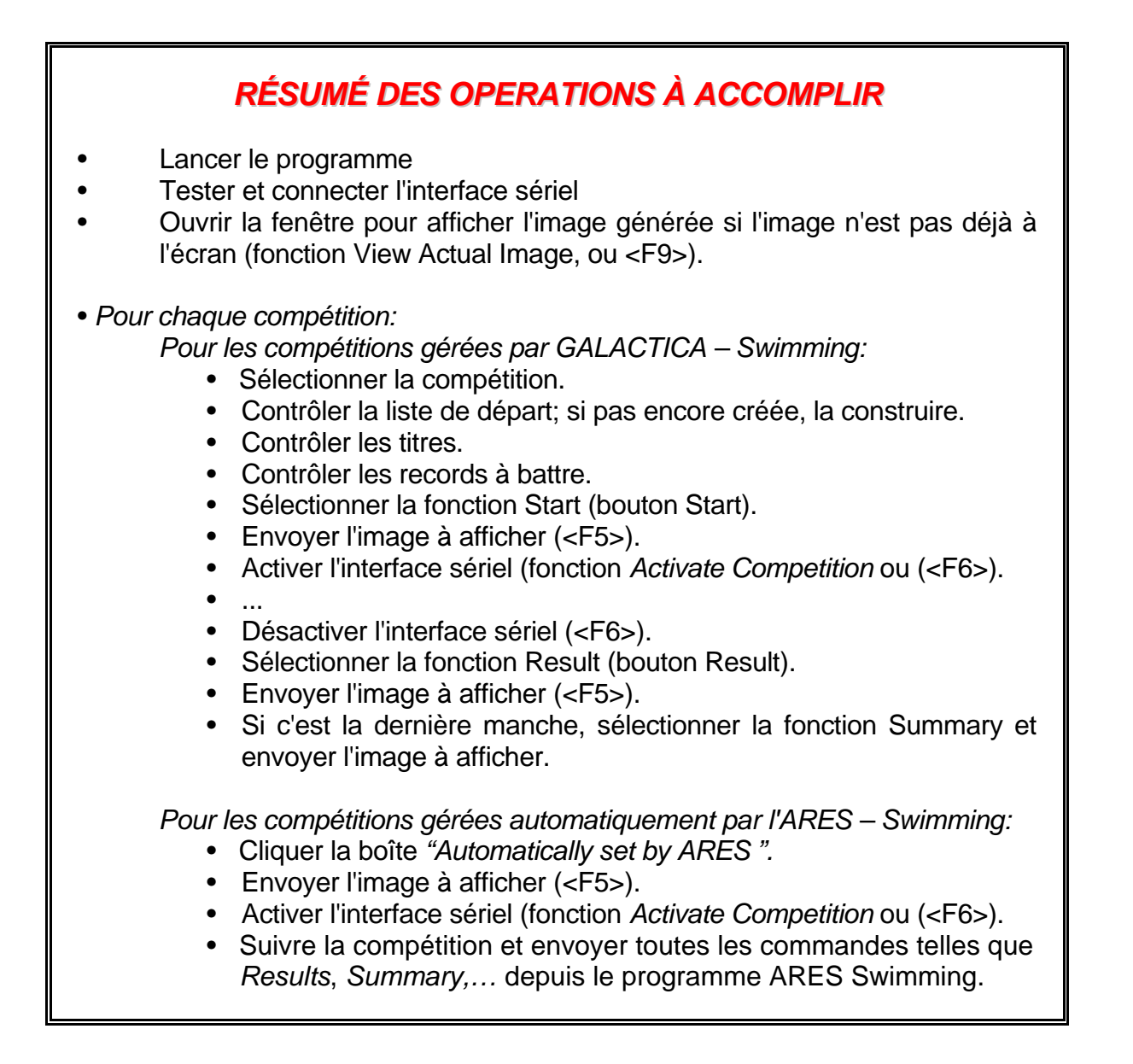

Plusieurs fonctions permettent l'affichage de cette information par ligne, triées en fonction du résultat, ou en fonction d'un format flexible défini par l'opérateur.

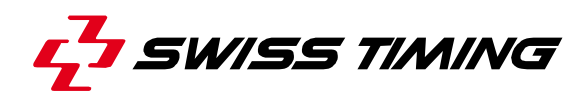

#### **1.1 L'espace de travail Natation**

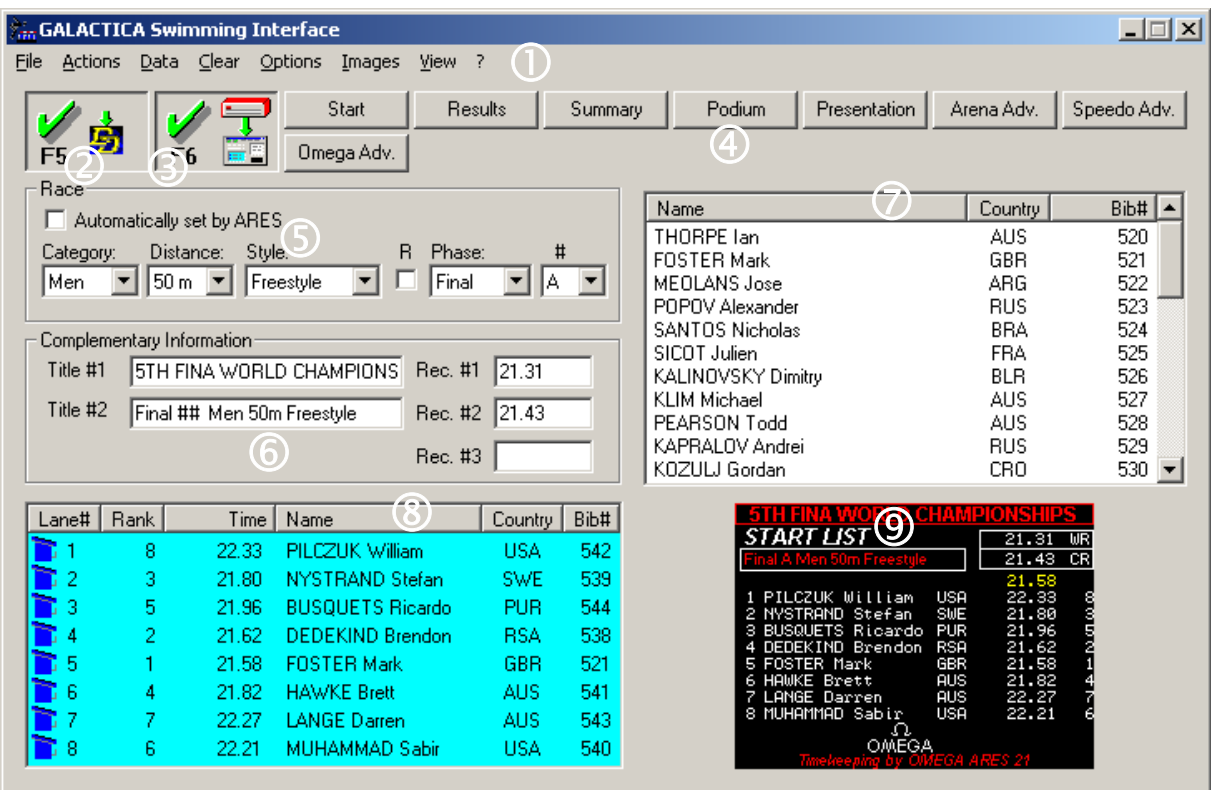

*Fig. 1* 

La fenêtre de dialogue du programme Natation comporte plusieurs zones:

- $\mathbb O$  La fenêtre principale avec barre de menus
- d Le bouton de connexion avec l'*Administrateur d'affichage (Display Director)*
- e Le bouton de connexion avec l'appareil de chronométrage *(ARES 21)*
- f La barre de sélection d'images (4 images prédéfinies et 12 images libres à disposition)
- g La zone de sélection de compétition
- h La zone réservée aux titres et records
- $\oslash$  La liste des concurrents
- **8** La liste de départ
- **9** Option: image en cours d'affichage

## **2 PRÉPARATION DE LA BASE DE DONNÉES**

#### **2.1 Edition des concurrents**

#### *2.1.1 Affichage*

La partie droite de l'écran est réservée à la liste des concurrents (Fig. 2).

Chaque ligne fournit l'information suivante:

- nom de famille, prénom
- abréviation du pays (nationalité)
- numéro du concurrent

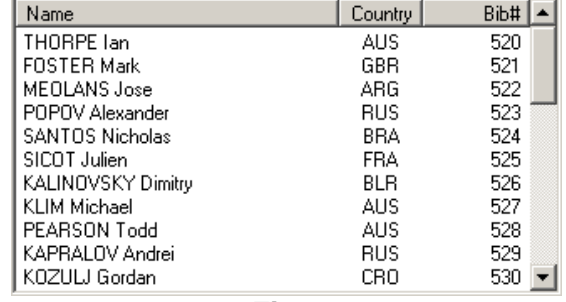

*Fig. 2* 

La liste est classée en fonction d'un des trois modes définis par le dialogue:

- par ordre alphabétique des noms
- par ordre alphabétique de la nationalité
- par ordre croissant numérique du numéro de dossard

Pour changer le mode de visualisation, choisir l'entrée désirée à l'aide de la fonction *View/Order competitors list* de la barre de menus, ou simple clic sur l'entête de la colonne à trier.

L'ordre de visualisation dépend de la manière dont l'opérateur travaille. S'il se réfère aux numéros qu'il a attribués aux concurrents pour les rappeler, il est recommandé d'utiliser le mode *View* par numéro.

Par contre, s'il se réfère aux noms de famille des concurrents, le mode *View* par nom est plus approprié.

Le mode de visualisation peut être changé à tout moment et n'influence pas la manière dont la compétition est gérée.

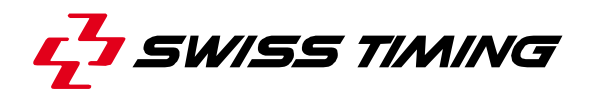

#### **2.2 Edition des informations des concurrents**

Pour éditer la liste complète des concurrents, changer les informations d'un concurrent ou effacer un concurrent d'une liste, utiliser la fonction Edit Competitor Name dans Edit de la barre de menus.

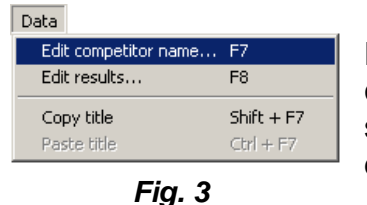

Dans la liste des concurrents (*Competitors listbox),* sélectionner le concurrent à éditer (à l'aide de la souris ou des flèches) et sélectionner la fonction *Edit competitor name…* (Fig. 3) ou à l'aide de la touche <F7>.

La fenêtre d'édition est affichée (Fig. 4).

Notez que lorsque cette fenêtre apparaît, la sélection dans la liste *competitors listbox* est encore possible, c'est-à-dire que le concurrent à éditer peut être sélectionné à partir de cette liste.

Toute édition est exécutée à partir du numéro d'identification du concurrent (Number). L'édition de ce *champ d'entrée*

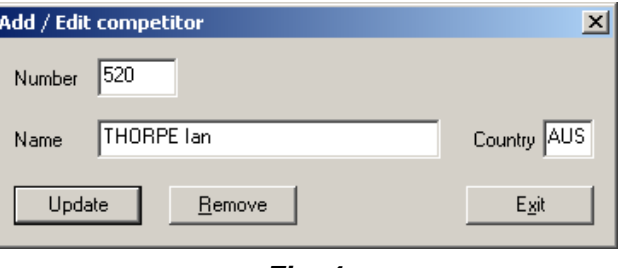

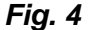

rend possible une recherche directe pour un concurrent. Allez au *champ d'entrée* et entrez le numéro d'identification souhaité.

Le programme ne permettra pas d'entrer deux fois le même numéro dans la base de données.

Si le numéro est déjà attribué dans la base de données, les champs Name et Country sont complétés avec les informations liées au numéro. Procédez aux changements nécessaires et confirmez en cliquant sur le bouton Update (la liste des concurrents est immédiatement mise à jour).

Si le numéro n'existe pas, les champs Name et Country sont effacés et le bouton *Update* est remplacé par *Insert+Next*. Un nouveau concurrent, avec un numéro d'identification spécifié, peut être ajouté à la base de données.

Entrez le nom et la nationalité dans les champs correspondants, ensuite cliquez sur le bouton *Insert+Next;* le nouveau concurrent sera ajouté à la liste des concurrents qui se repositionnera pour la visualisation.

Lorsque l'insertion est confirmée, le programme cherche automatiquement le prochain numéro libre et l'affiche dans le champ d'entrée *Number*. Ceci rend l'édition plus conviviale lorsqu'une série de noms doit être éditée à la suite.

La touche *tab* est utilisée pour se déplacer d'un *champ d'entrée* à un autre.

Le bouton *Remove* est utilisé pour effacer de manière permanente un concurrent de la base de données.

#### **2.3 Edition des valeurs globales**

La fonction *Edit Global Values* sous l'entête *Options* de la barre de menus ouvre le dialogue d'édition pour les paramètres globaux (Fig. 5).

Cette fenêtre comporte plusieurs zones. La zone *Settings files path* offre à l'utilisateur plus d'une configuration pour un événement de nation. Par exemple, dans une piscine de 10 lignes, vous pouvez avoir des images (*Start (Départ), Results (Résultats), Summary (Résumé), Podium* et des *images personnalisées* pour une compétition à 10 lignes et d'autres images pour une compétition à 8 lignes. Plus en détails, les images sont sauvegardées dans un répertoire (Généralement: C:\Swiss Timing\Galactica\PRM\Swimming (ce chemin est celui par défaut)). Si vous souhaitez plus d'une configuration à disposition, il vous faut copier les

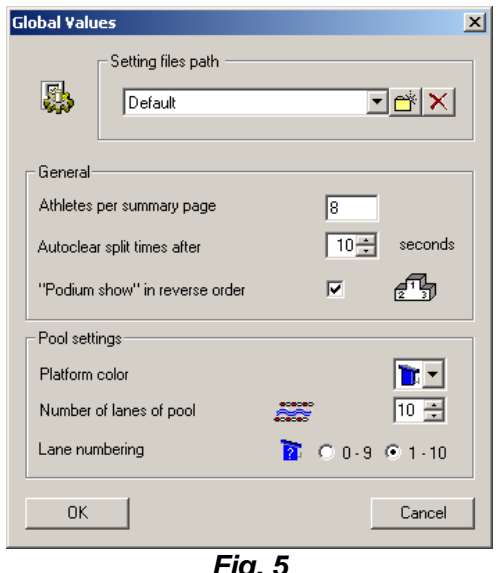

*Fig. 5*

fichiers Swimm.dbe et Swimm.pro dans un autre répertoire. Nous vous conseillons vivement de créer le nouveau fichier dans le répertoire *…PRM\Swimming*, car de cette manière, la liste déroulante montrera les différents dossiers sans afficher tout le chemin. Après avoir copié les deux fichiers, sélectionnez votre nouveau document en pressant sur le bouton  $\mathbb{E}$ . Le bouton  $\mathbb{X}$  permet également d'enlever un chemin.

Dans *General* et dans *Pool settings*, le nombre de concurrents à afficher par page du résumé (Athletes per summary page), le nombre de lignes de la piscine (Number of lanes of pool) et le mode de numérotation des couloirs dans le cas d'une compétition à 10 lignes (Lane numbering) peuvent être configurés pour définir le type de piscine.

Notez qu'en règle générale, le nombre de lignes pour une compétition internationale est de 8 et que le programme permet d'avoir 10 lignes (1 étant le minimum); le nombre de concurrents par page de résumé dépend de la taille du tableau, mais 8 et 10 sont les valeurs le plus souvent utilisées.

La valeur *Autoclear split times after* est utilisée pour afficher le temps d'affichage des temps intermédiaires et de réaction au tableau.

L'image Podium montre en général les 4 premiers nageurs de la liste des résultats. Chaque fois que vous pressez le bouton *Podium*, un nouveau médaillé est affiché au tableau. En cochant la case à cocher *"Podium show" in reverse order*, le médaillé de bronze apparaîtra en premier, ensuite le médaillé d'argent et pour finir le médaillé d'or. En cas d'ex aequo pour la 3ème place, les 4 champs seront utilisés, autrement seulement les 3 premiers; le programme *Swimming Interface* gère cette situation automatiquement. Cela signifie que vous ne devez pas cacher la 4ème ligne manuellement.

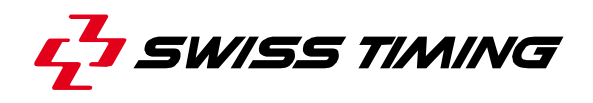

#### **2.4 Sélection de la compétition à traiter**

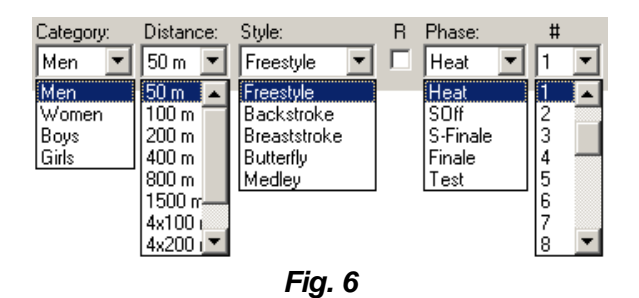

#### Une compétition est caractérisée par ce qui suit:

- Category La catégorie des concurrents; homme ou femme. Le choix de la catégorie sur l'écran a pour conséquence d'écrire le fichier Competitors en mémoire sur le disque dur et de lire le fichier sélectionné par catégorie.
- Distance Distance (en mètres) à couvrir. Cette valeur peut être définie entre 50 et 1500 mètres (valeurs standards définies par la FINA).
- Style Style.
- Relay Si la *dropdown list "Distance"* n'affiche pas la compétition de relais que vous souhaitez, cochez la *case à cocher* (En cas de relais 4 x 100 m, sélectionnez la distance 100 et cochez la *case à cocher R*).
- Phase Phase de compétition. La phase inclus des courses de départage des séries pour entrer dans les demi-finales (h swim-off) et les courses de départage des demi-finales (sf swim-off) pour entrer dans les finales, lorsqu'il est nécessaire de départager deux nageurs qui présentent le même temps.
- # Numéro de phase pour les manches (1 à 25) et demi-finales, rien (espace) en cas de finale simple, ou A et B si l'événement gère la finale A (les 8 premiers) et B (les 8 prochains).

Le choix est fait en sélectionnant l'entrée de chaque menu qui correspond à la compétition à sélectionner. La souris ou le clavier peut être utilisée pour ce faire.

#### **2.5 Edition des titres et records**

Le système permet d'éditer un titre différent pour chaque compétition définie par (Category, Distance, Style, Relais et Phase).

Ce titre, qui sera inclus dans les images (voir chapitre correspondant) lorsqu'elles seront définies, est composé d'une chaîne de deux caractères (maximum 40 caractères).

Pour chaque compétition définie par (Sexe, Distance, Style, Relais), trois records différents peuvent être définis. En fonction du type de course, les records à battre peuvent être intégrés avec les images; il peut s'agir d'un WR (record du monde), OR (record olympique), CR (record du championnat), etc.

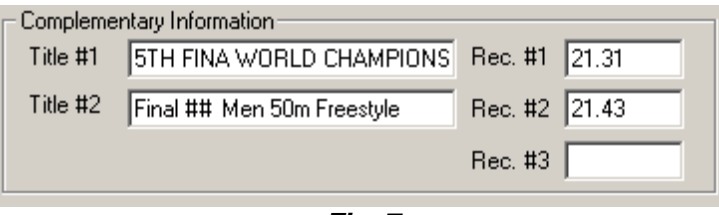

*Fig. 7* 

Notez que les records ne sont pas mis à jour automatiquement par le programme (ils doivent être officialisés par les juges). Attention: chaque fois qu'un nouveau record est rendu officiel, vous devez entrer la nouvelle valeur avant d'afficher l'image au tableau.

Pour ne pas avoir à éditer un titre différent pour chaque numéro de phase, le système offre une construction automatique de ce numéro dans le titre.

Le texte édité est analysé en cherchant le caractère <#>. Si ce caractère est trouvé dans le titre, il est automatiquement remplacé par le numéro de la phase correspondante.

*Exemple pratique*

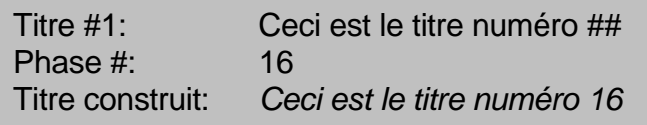

Afin de simplifier au mieux les éditions répétitives, le programme mémorise un titre dans une mémoire-tampon interne.

Après avoir édité le titre (les deux lignes), copiez-le dans la mémoire-tampon à l'aide de la fonction Copy titre ou (Shift+F7). Lorsque vous changez le numéro de la phase, rappelez ce titre à l'aide de la fonction Paste title (Ctrl+F7) et changez uniquement l'information qui ne correspond pas.

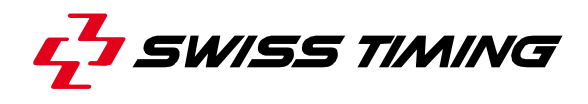

#### **2.6 Création de la liste de départ**

Après la sélection de la compétition à traiter et l'édition du titre et des records associés avec cette compétition, vous pouvez lancer la liste de départ.

Rappelez-vous qu'en théorie, un concurrent doit être dans la base de données Competitors pour pouvoir être ajouté à la liste de départ. Pour créer la liste de départ, les concurrents doivent être importés de la *liste des concurrents* afin d'être mis dans la *liste de compétition*, dans la ligne désirée.

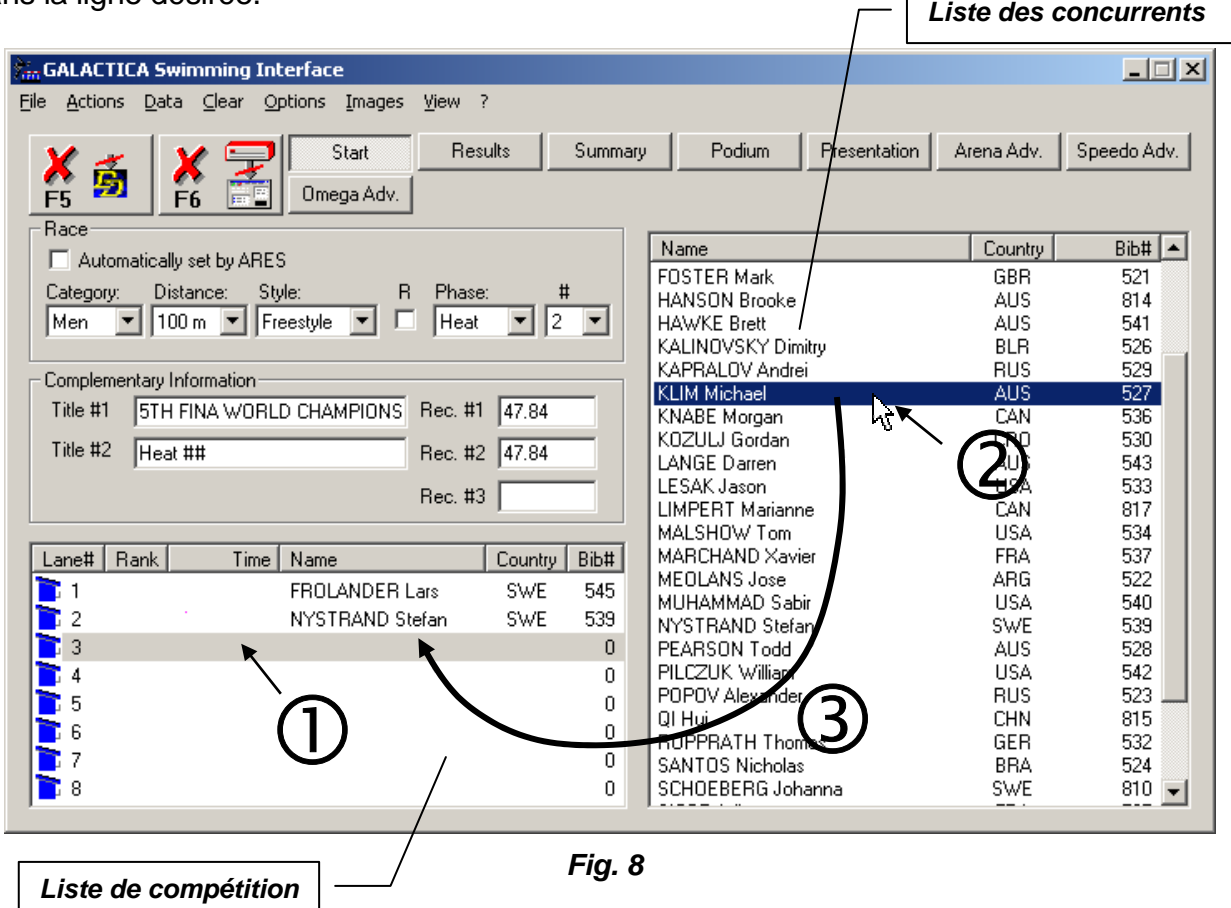

Marche à suivre pour importer un concurrent:

 $\overline{\mathrm{O}}$  choisir la ligne dans la liste de départ

Cliquez sur la ligne désirée; elle apparaîtra en surlignage.

#### 2 sélectionner le concurrent à ajouter

 Trouver le concurrent dans la liste des concurrents. Souvenez-vous que lorsque vous entrez un caractère dans une liste, le système cherche et s'arrête sur le premier élément correspondant au caractère entré.

 Utilisez l'une des fonctions View by modes pour simplifier la recherche (voir chapitre *Edition des concurrents*).

#### **3** insérer dans la liste de départ

 Double cliquez sur le bouton gauche de la souris ou pressez la touche <Enter> pour déplacer le concurrent directement dans la liste de départ.

Après avoir ajouté un concurrent, le système cherche automatiquement la prochaine ligne libre et la choisit dans la liste de compétition. Ceci évite de devoir aller d'une liste à une autre et permet de créer la liste de départ très rapidement.

Si vous sélectionnez une ligne qui a déjà été attribuée, le programme remplace le concurrent existant par le nouveau. Les corrections de dernières minutes sont ainsi possibles et faciles à réaliser.

La touche <Del> réinitialise un couloir qui avait déjà été attribué auparavant et supprime le concurrent du couloir sélectionné dans la liste Competition (notez que le temps et le rang sont perdus quand un concurrent est effacé).

Le dialogue d'édition (Edit Competitor Name) peut être utilisé lors de l'édition de la liste de départ pour faciliter la recherche des concurrents. Comme décrit dans le chapitre *Edition des informations des concurrents*, l'introduction d'un numéro ou d'un nom dans le champ correspondant démarre une recherche immédiate dans la *liste* des concurrents. Ceci peut être utilisé comme méthode de recherche.

Lorsqu'une liste est remplie, le programme arrête automatiquement de chercher un couloir. Si néanmoins vous essayez d'ajouter un concurrent, le programme alertera l'opérateur qu'un couloir doit être sélectionné d'abord, avec le message suivant:

#### *Please select first an entry in the Competition listbox !*

Lorsque le concurrent que vous essayez d'entrer est déjà dans une autre série, le programme alerte l'opérateur avec le message suivant:

#### *Athlete exist in # [number]; do you really want to move it ?*

Répondez Oui si vous souhaitez l'enlever de la série *number* et l'ajouter à la série courante ou Non si vous constatez que vous avez fait une erreur et souhaitez annuler l'insertion en cours.

Il est impossible d'insérer le même concurrent deux fois dans une liste de départ. Si vous essayez de le faire de toute manière, le programme efface ce concurrent du couloir qui lui était attribué auparavant avant de le réaffecter au couloir sélectionné.

La liste Competition peut être visualisée avec ou sans l'information du "rang" (rank) et "temps" (time). Utilisez la fonction *View Competition List with results* situé sous l'entête *View* heading de la barre de menus. En général, la visualisation sans le rang et le temps est utilisée lors de l'édition des listes de départs pour obtenir une vue globale du nom, pays et numéro de dossard dans la même ligne sans avoir à décaler la liste horizontalement.

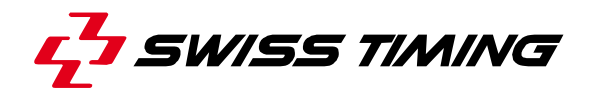

#### **2.7 Connexion de l'interface sériel**

La fonction *Serial Interface Settings…* dans l'entête *Options* de la barre de menus rappelle l'écran pour sélectionner et attribuer l'interface. Cette fenêtre contrôle tous les ports COM à disposition sur l'ordinateur GALACTICA et les affiche. Le bouton *Restore Defaults* réinitialise les paramètres aux valeurs « usine ».

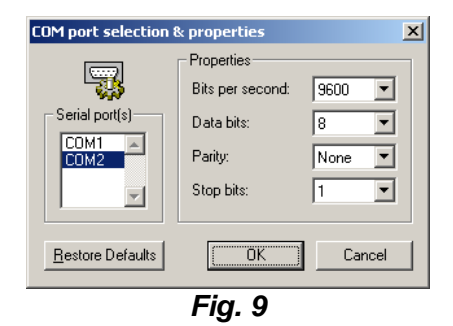

Les paramètres de départs peuvent être trouvés dans la documentation pour la connexion de l'appareil de chronométrage; pour la connexion physique, veuillez vous référer aux schémas techniques.

Exemple de configuration par défaut:

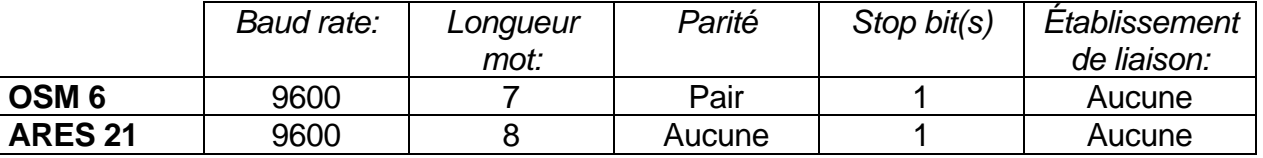

Avant d'entamer tout travail, il faudrait tester les interfaces sérielles pour s'assurer que tout fonctionne correctement.

La fonction *Activate Competition* sous l'entête Actions de la barre de menus devient active (elle est accélérée en pressant la touche <F6>). Cette fonction est utilisée pour décider si l'information provenant des interfaces doit être traitée ou non.

Pour qu'une compétition soit traitée correctement, il est nécessaire, après avoir fait son choix et initialisé la ligne de départ, de commencer le traitement (touche <F6>).

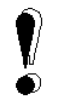

Note: assurez-vous qu'une compétition est activée avant de commencer des compétitions, autrement les données envoyées depuis l'appareil de chronométrage (ARES21) seront perdues.

Lorsqu'une compétition a été activée, la couleur de fond de la liste Competition change de couleur, elle change du blanc au bleu (Fig. 1).

Lorsqu'une compétition a été activée, l'opérateur, en théorie, n'a plus rien à faire jusqu'à ce qu'elle soit terminée. L'appareil de chronométrage enverra les temps et les effacera après un délai fixe (voir §2.3 Edition des valeurs globales, valeur "*Autoclear split times after*") jusqu'à ce que la compétition soit terminée.

A la fin du traitement d'une compétition, lorsque tous les temps sont entrés, la compétition peut être désactivée, à l'aide de la touche <F6>. Le fond de la *liste* Competition change du bleu au blanc.

#### **2.8 Edition des résultats**

A la fin d'une compétition, un jury peut éventuellement se rassembler pour trancher des cas litigieux ou des rencontres serrées.

Un nageur peut être disqualifié, ce qui signifie que le résultat reçu de l'appareil de chronométrage doit être remplacé manuellement par l'opérateur; l'éditeur de résultats aide à effectuer ces changements.

Aller dans la fonction Edit Results (ou touche de fonction F8) sous l'entête Edit dans la barre de menus (Fig. 10).

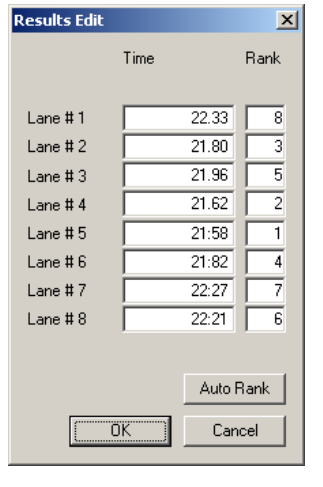

*Fig. 11* 

Data Edit competitor name... F7 Edit results... F<sub>8</sub>  $Shift + F7$ Copy title Paste title  $CtrI + F7$ *Fig. 10* 

Le dialogue d'édition des résultats apparaît à l'écran (Fig. 11). Pour chaque couloir s'affiche le temps et le rang reçus par le système de chronométrage.

Ces valeurs peuvent être changées par l'opérateur à sa guise.

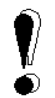

Note: le rang n'est pas mis à jour automatiquement; si l'opérateur change un temps qui résultera en un changement de rang, il doit également changer le rang. Le bouton *Auto Rank* calcule le rang correct pour les nouveaux temps.

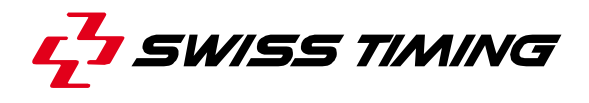

#### **2.9 Images générées et fonctions**

L'objectif premier du programme Natation est de générer des images pour l'interface d'affichage; ce dernier permet de générer six images différentes en fonction des diverses phases d'une compétition.

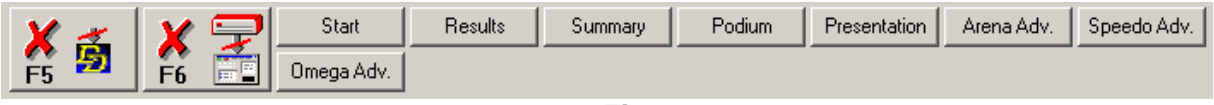

#### *Fig. 12*

La barre **Image selector** (Fig. 12) contient 4 boutons fixes et 10 boutons personnalisés en option, chacun attribué à un affichage. En cliquant sur l'un de ces boutons, l'affichage correspondant sera préparé, et s'affichera ensuite sur l'écran si *View Actual Image < F9 >* est coché dans le menu View.

Les images prédéfinies sont, dans l'ordre:

- **Start** utilisé pour afficher les listes de départ avant le début d'une compétition.
- **Results** utilisé après l'acceptation officielle des résultats par le jury; affiche le rang pour la course.
- **Summary** utilisé lorsque les phases sont terminées pour afficher le rang des nageurs, qui correspond généralement à la composition de la prochaine série (demi-finale, finale).
- **Podium** utilisé pour la cérémonie des victoires.

Les 10 images optionnelles peuvent être utilisées par l'opérateur pour montrer le logo de la compétition, la présentation des nageurs, un sponsor, etc.

#### *2.9.1 Envoi d'une image à l'Administrateur d'Affichage (DD)*

L'image générée peut être envoyée à tout moment à l'Administrateur d'Affichage (DD), qui l'envoie au tableau.

Le DD doit demander la connexion (*Get from Maker...*, *Swimming*).

Lorsque le DD est connecté, la touche de fonction (½F5¾) dans la partie *functions* de *Image selector* (Fig. 12) contrôle l'information à envoyer au tableau et quand elle est envoyée.

La couleur du bouton montre immédiatement dans quel mode se trouve le programme:

Rouge Mode *Image preparation*. Le programme ne transmet pas l'image au DD.

Vert *Direct mode*. Tout changement dans l'image est transmis au DD.

Chaque fois que l'opérateur change l'image, le programme entre en mode *preparation*. L'opérateur peut visualiser la nouvelle image qui a été générée et si elle est correcte, il peut l'envoyer à l'aide du bouton envoi (F5).

#### *2.9.2 Gestion des images*

Dans le menu *Images*, toutes les fonctions pour gérer les images sont fournies. La commande **Insert** vous demandera d'introduire un nom pour la nouvelle image et ensuite démarrera l'*Éditeur d'Images (IMED)*. Le menu déroulant **Edit** vous permet d'éditer l'une des images existantes en démarrant l'*IMED* avec l'image sélectionnée. La commande **Rename** vous permet de changer le nom d'une image. La commande **Change order** peut aider au classement des images dans la barre *images selector bar*. La commande **Import**  est très utile si vous souhaitez avoir deux mêmes images. Par exemple, une image de résultats doit ressembler (titre, position du nom, champs des rangs à la place de champs des couloirs, etc…) à une image de liste de départ.

La manière la plus rapide de faire ceci est d'utiliser la fonction **Import**. Pour préparer cette image *"MY RESULTS"*, sélectionnez **Import** du menu *Images*:la fenêtre *Import a Galactica image file* s'ouvre; ensuite sélectionnez SW\_STARTLIST.IGF (notez que toutes les images personnalisées de l'utilisateur sont sauvegardées avec un nom tel que SW Custom XX où XX est un index de base 0 du bouton position). Ceci ajoutera un nouveau bouton appelé "*Startlist"*. Lancez la fonction **Rename** et renommez la dernière image en *"MY RESULTS"*. Ensuite vous pouvez éditer l'image *"MY RESULTS"* à l'aide de la fonction **Edit**, et avec l'IMED, effacez les champs *LANE* 2 à 8 (ou 10), changez la référence de la base de données en *RANK* pour le champ du 1er couloir (1st *LANE)* et dupliquez-le 7 (ou 9) fois. De cette manière, tous les autres champs tels que les noms des nageurs, le temps, etc…, restent à la même place, et il n'y a pas de déplacement de champ lorsque vous passez d'une image à l'autre.

La fonction **Remove** enlève une image dans la liste d'image et le bouton qui lui est associé dans la barre *images selector bar*. Par sécurité, une copie de l'image qui a été effacée est sauvegardée avec l'extension de fichier .~gf dans le répertoire sport.

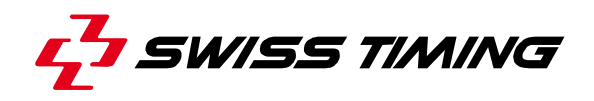

#### **Note**

Si vous avez effacé une image par accident et souhaitez la restaurer, vous pouvez le faire à l'aide de la fonction **Import** et en changeant le type dans la fenêtre *Import a Galactica image file* à Galactica Old Custom Files (\*.~gf). Les images effacées seront alors affichées.

Notez que si vous souhaitez effacer le même "bouton" deux fois, seul le dernier aura été sauvegardé et aura remplacé la copie sécurisée du précédent.

La fonction *Transition effect for image*  $\triangleright$ , dans le menu *Images*, permet de définir l'effet de transition qui sera utilisé lorsque l'image est sélectionnée. Le résultat de l'effet apparaîtra uniquement sur le *View online* de l'Administrateur d'Affichage (DD) lorsque F5 est activé, et le Swimming est sélectionné dans le DD. Vous trouverez plus de détails et explications dans le manuel d'utilisation du DD.

#### **2.10 Fonctions et image: utilisation**

Lorsqu'une des fonctions est sélectionnée, le programme génère automatiquement l'image correspondante. Si la fonction View Actual Image <F9> est sélectionnée, l'image est affichée à l'écran dans la fenêtre View, mais en aucun cas elle n'est générée dans la mémoire pour que le *Display Director* puisse l'utiliser.

L'image *Start list* est en principe composée d'un titre comprenant la compétition et son numéro de phase et les records à battre, suivi de la liste des nageurs par ordre de couloir.

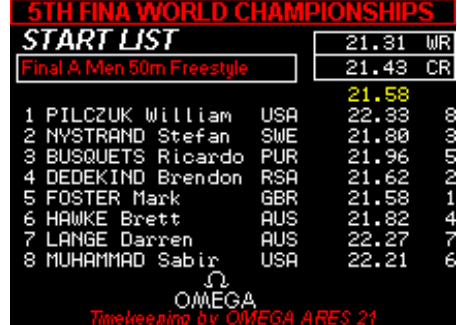

**Image START**

L'image Result utilise le même principe que l'image Start mais affiche l'information sur les concurrents dans l'ordre des résultats obtenus.

Dans cet exemple, l'information sur le nageur qui a obtenu le meilleur temps est affiché en noir sur blanc pour le faire ressortir.

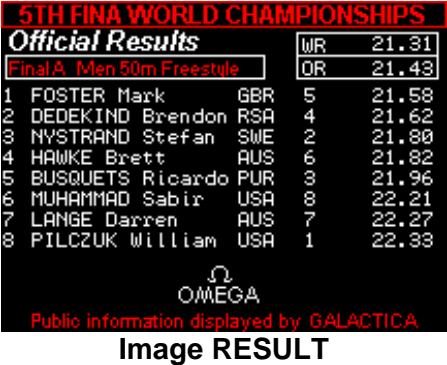

L'image Summary, qui s'affiche lorsque les séries sont terminées, montre le classement de tous les nageurs qui étaient dans cette phase.

Notez que l'image affichée correspond au début de la liste, autrement dit page 1 du sommaire (Summary).

Le bouton Summary affiche le nombre de pages du sommaire.

Le fait de cliquer à nouveau sur le bouton *Summary* aura pour conséquence de générer la page suivante.

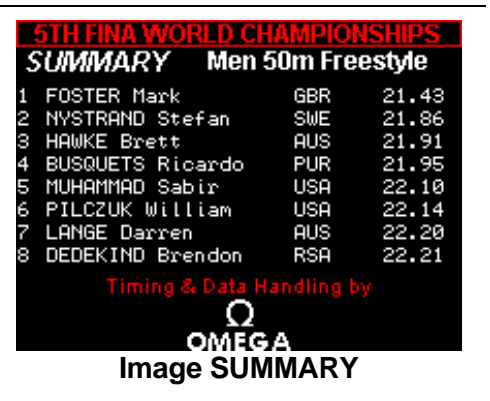

Souvenez-vous que le nombre de nageurs par page est défini dans les variables globales du programme (voir la section *Edition des valeurs globales*). Ce nombre doit correspondre au nombre de nageurs qui seront définis dans l'image Summary.

Si l'Administrateur d'Affichage (DD) n'est pas connecté, pour chaque page de génération et après l'avoir visualisé pour contrôler son contenu, envoyez l'image à l'aide de la touche  $\langle$ F5 $\rangle$ .

L'image de podium rappelle l'information de la liste de résultats mais n'affiche que les trois premiers.

Après que l'image ait été construite, assurez-vous d'afficher au moins les quatre premiers, en cas d'ex æquo.

Cette fonction facilite le suivi de la cérémonie des victoires.

Nous recommandons de préparer l'image *Podium* avec les noms des 4 premiers nageurs de la liste de résultats. Le logiciel *Swimming Interface* gère automatiquement les cas d'égalité pour la 3ème place et affiche la 4ème ligne de résultats, sinon seulement les 3 premières sont affichées.

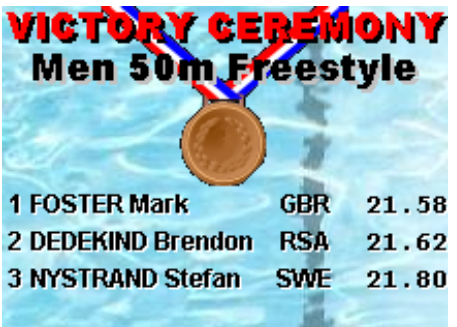

**Image PODIUM**

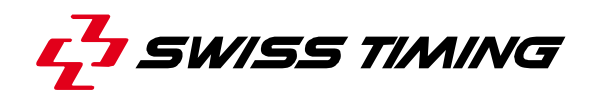

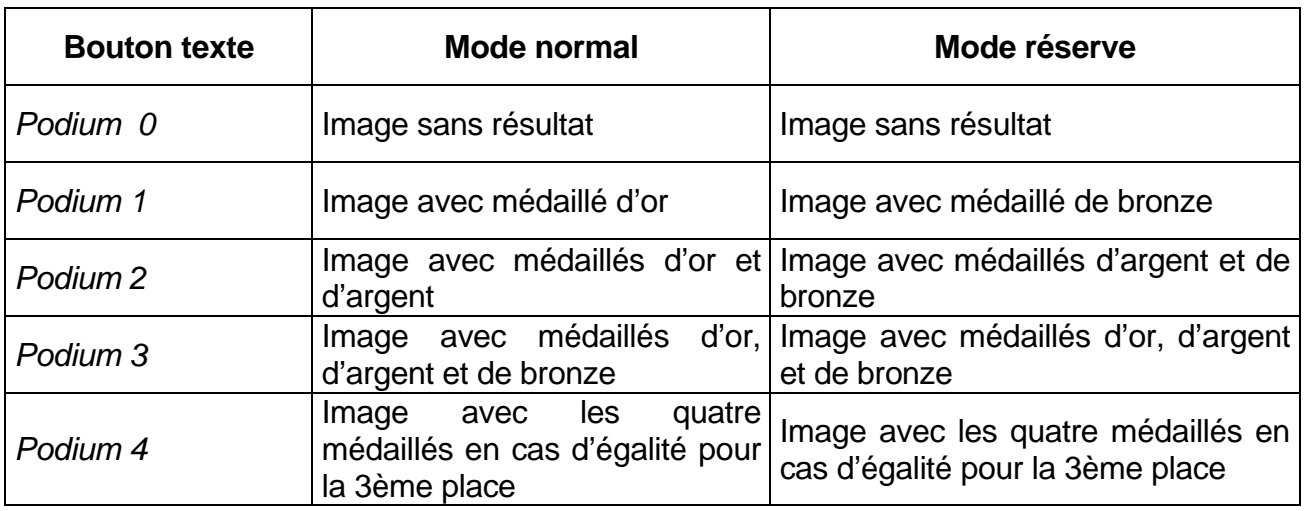

De cette manière, lorsque la remise des médailles est annoncée, l'opérateur peut passer d'une image à une autre afin d'afficher celle qui correspond au prochain nom qui sera annoncé.

#### *2.10.1 Présentation des nageurs*

Une fonction spéciale permet à l'opérateur de procéder au suivi de la présentation des nageurs. Les champs suivants de la base de données sont automatiquement mis à jour lorsque la sélection de l'opérateur dans la *Competition listbox* change:

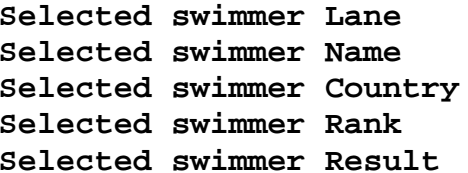

**Selected swimmer Lane (Couloir du nageur sélectionné) Selected swimmer Name (Nom du nageur sélectionné)**  (Pays du nageur sélectionné) **Selected swimmer Rank (Rang du nageur sélectionné) Selected swimmer Result (Résultat du nageur sélectionné)**

La figure 13 montre un exemple de présentation des champs *Lane (Couloir), Name (Nom)*  et *Country (Pays)* des champs *Selected swimmer* (Sélection nageur). Lorsqu'un nageur est présenté, l'opérateur clique sur la ligne de ce nageur et le couloir, le nom, le pays et le drapeau changent. Le drapeau est sélectionné à l'aide du code Pays par *Image*, et l'image sélectionnée à l'aide du nom attribué au type *Image*. Pour plus de détails à propos de la construction d'une image, veuillez vous référer à la documentation *Manuel d'Éditeur d'Image* au § 1.4).

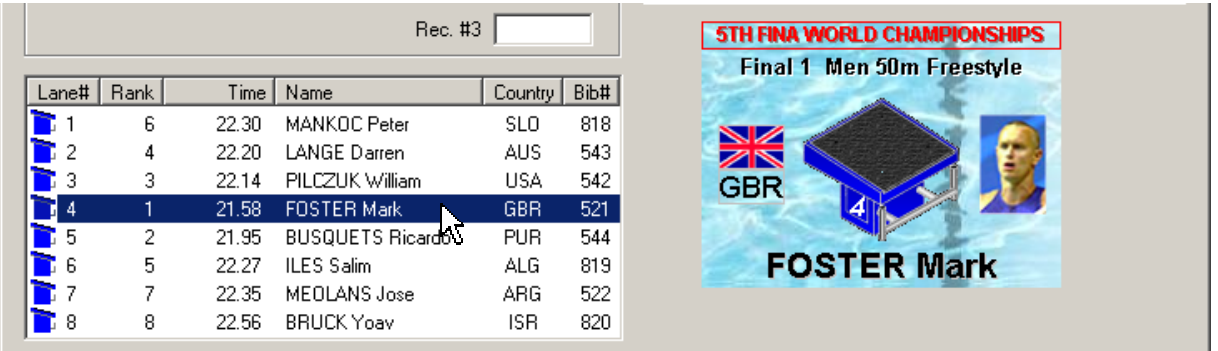

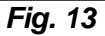

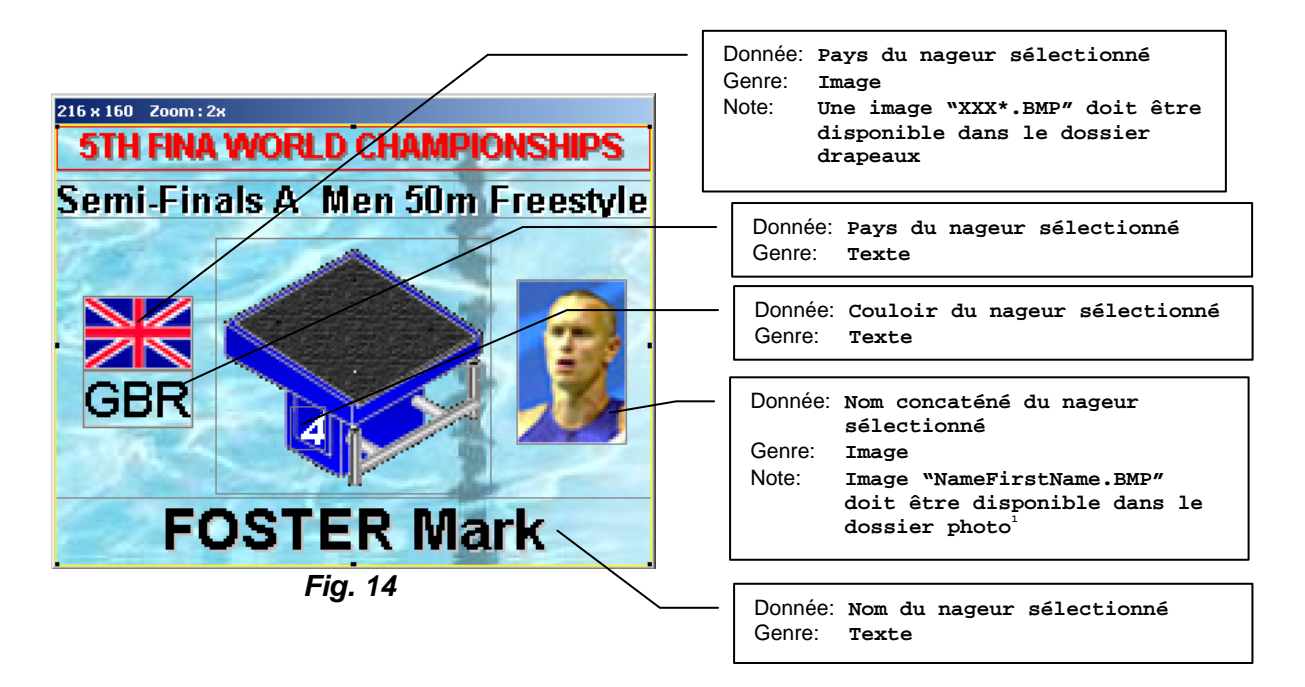

Exemple d'image de *Présentation*:

1 : Sélectionnez *General Settings…* dans le menu *Options* du programme *Éditeur d'Images (IMED)* pour ajuster les dossiers photos et drapeaux qui seront utilisés par le programme pour retrouver les fichiers images.

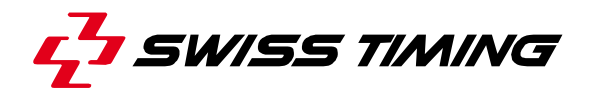

# **3 COMPETITION GÉRÉE PAR L'ARES**

#### **3.1 Paramètres du programme Natation**

Le programme Swimming peut travailler automatiquement lorsqu'il est connecté à l'ARES 21. Le terme "automatiquement" signifie qu'il réagit aux commandes reçues de l'ARES. En d'autres termes, lorsque l'ARES envoie une *liste de départ*, le programme sélectionne l'image de *Start* de lui-même et remplit les entrées de la base de données. Le programme ARES Swimming permet de contrôler les images de *Start, Results,* et *Summary*. Pour utiliser cette fonction, cocher la case à cocher appelée "*Automatically set by ARES*" (Fig. 15).

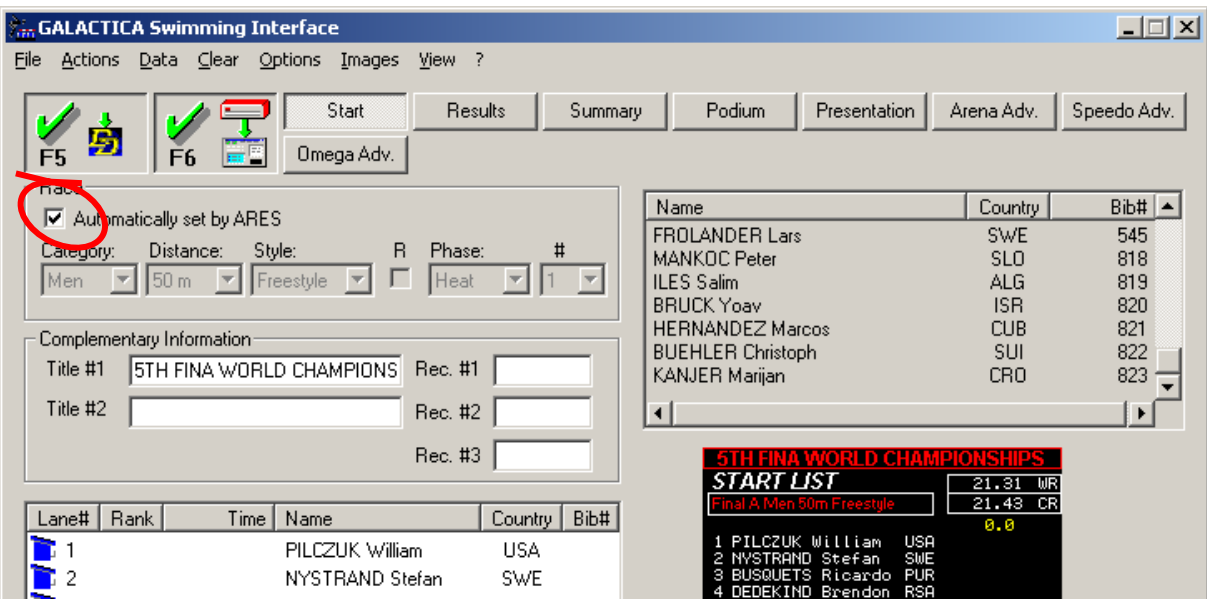

*Fig. 15* 

Notez que la *Competitor listbox* et la *Race information* sont désactivées dans ce mode du fait que l'ARES envoie des titres, des records et des informations à propos des nageurs.

#### **3.2 Programme Natation ARES21: comment procéder ?**

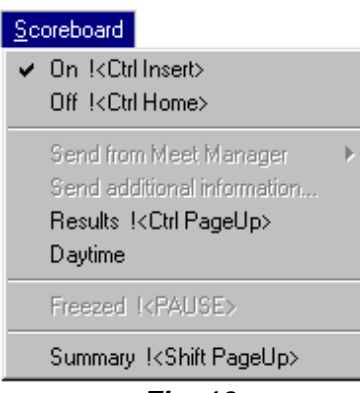

*Fig. 16*

Le programme Swimming ARES21 doit être réglé avec les paramètres du tableau: *GALACTICA – Direct 3000*. Dans ce mode, il est possible de régler une longueur maximum pour le nom envoyé à l'interface de natation GALACTICA. Le programme Swimming ARES21 sépare automatiquement le nom et ajoute la première lettre du prénom dans le cas d'un nom plus long.

Pour gérer le tableau à partir du programme Swimming ARES21, le chronométreur doit simplement sélectionner *On*, *Results* et *Summary* dans le menu Scoreboard pour envoyer respectivement la liste de départ, les résultats et le résumé (Fig. 16).

Nous recommandons vivement d'apprendre les touches de raccourcis afin d'être plus rapide lors d'une compétition.

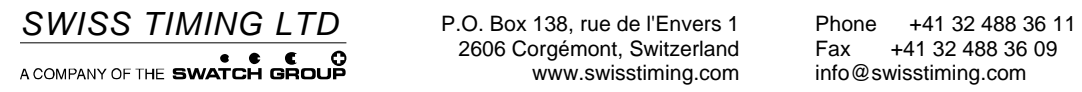